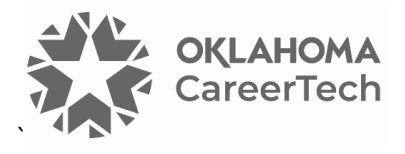

# 1: INTRO TO MOODLE

#### **WELCOME TO THE INTRO TO MOODLE TRAINING ACTIVITY!**

In this tutorial, you will learn how to perform basic tasks needed when setting up a course site in Moodle. If you have not used one of CareerTech's "How to Moodle" tutorials before, view the [instructions](#page-14-0) for using it as a self-paced tutorial or as a resource for classroom instruction. Before taking this tutorial, you should be familiar with:

- Creating a user ID on a Moodle site.
- Requesting a course site on a Moodle LMS (such as ctYOU.org).

**NOTE:** If you are using this tutorial in a group training session led by CareerTech, you must first request a user ID and course site on [https://ctyou.org.](https://ctyou.org/) Currently, anyone may request a free course for 50 or fewer users at the Moodle Cloud site at [https://moodle.com/solutions/moodlecloud.](https://moodle.com/solutions/moodlecloud) The Moodle community hosts this site specifically for educators. On the Moodle Cloud, teachers have administratorlevel rights in their courses.

Features may appear in different places on the screen, depending on the Moodle server. To begin this training, select from the menu below or simply turn to the next page.

#### <span id="page-0-0"></span>**MENU OF TUTORIAL TOPICS**

- [Accessing Your Course Site](#page-1-0)
- [Editing the Course Settings](#page-1-1)
- Editing the General Section [\(the Top Section\) of Your Course](#page-3-0)
- [Changing a Topic Section Name](#page-7-0)
- [Changing the Name of the Announcements](#page-8-0) Forum
- [Adding a Class Announcement](#page-8-1)
- [Inserting and Moving a Label](#page-10-0)
- [Adding a Webpage and Embedding a YouTube Video](#page-11-0)
- [Additional Tips and Hints](#page-13-0)
- [Summary and Resources](#page-13-1)
- **1** © 2024—Oklahoma Department of CareerTech Updated 2/2/2024, Moodle v4.1

#### <span id="page-1-0"></span>**ACCESSING YOUR COURSE SITE**

Instructors who request course sites on [https://ctYOU.org](https://ctyou.org/) will automatically have Teacher editing rights for their courses. Lead instructors often request that teaching assistants or substitute teachers be given Non-Editing Teacher rights. As the name implies, non-editing teachers cannot edit a Moodle course or activity. However, they can contribute to forum discussions and access and grade student assignments.

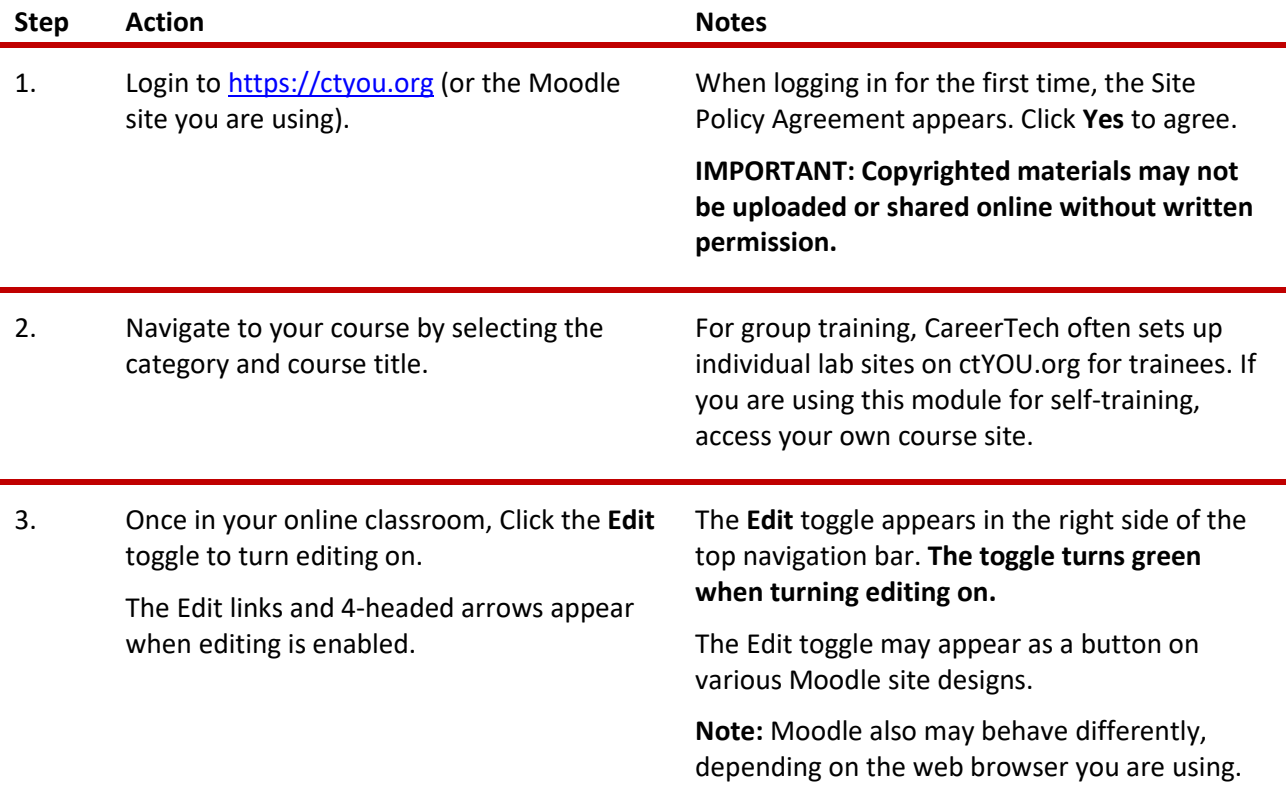

### <span id="page-1-1"></span>**EDITING THE COURSE SETTINGS**

**Note:** Various tasks may be performed multiple ways in Moodle. As you become more familiar with Moodle, you will likely refine your work processes. Consider keeping your own how-to document to document your preferred Moodle conventions and settings.

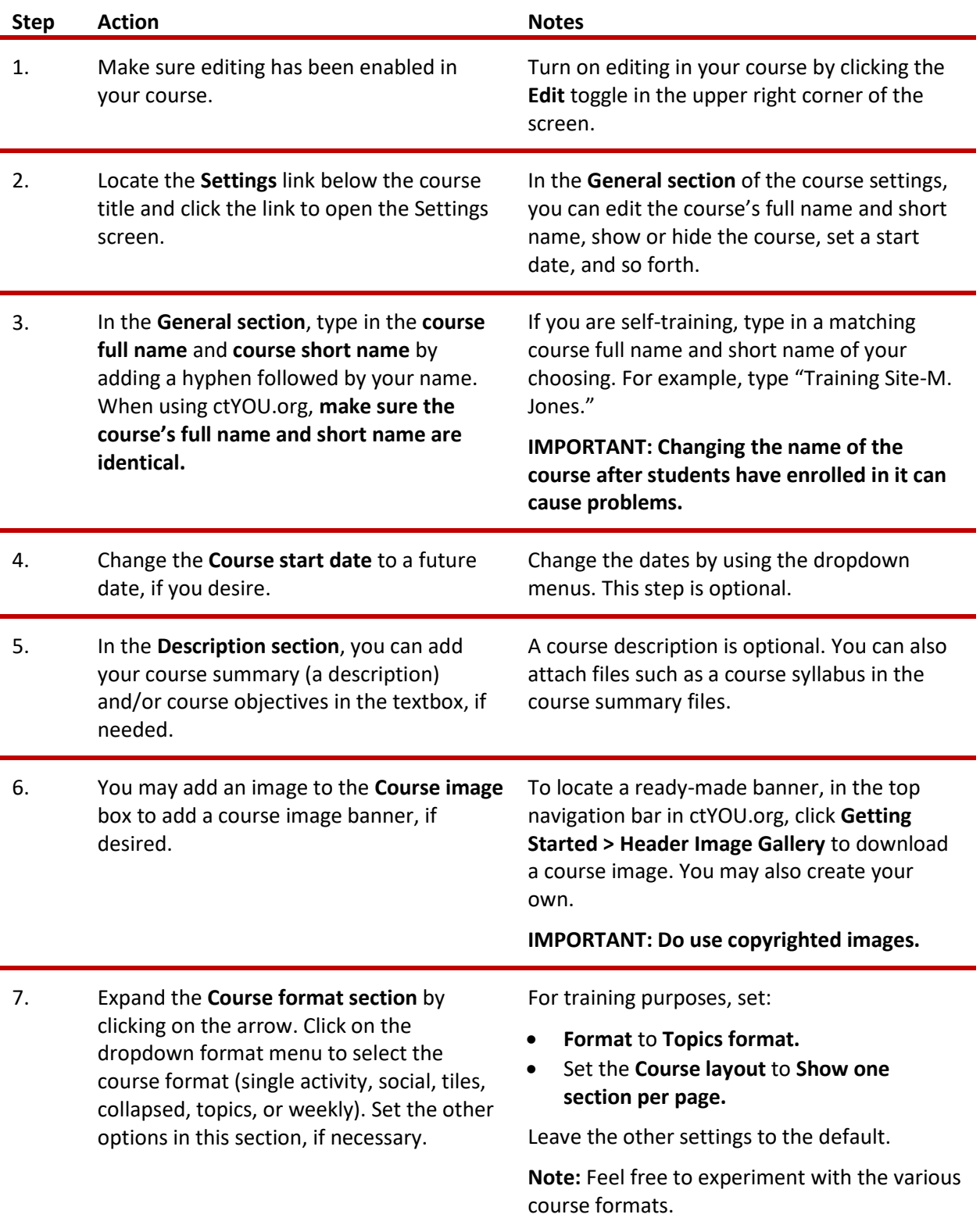

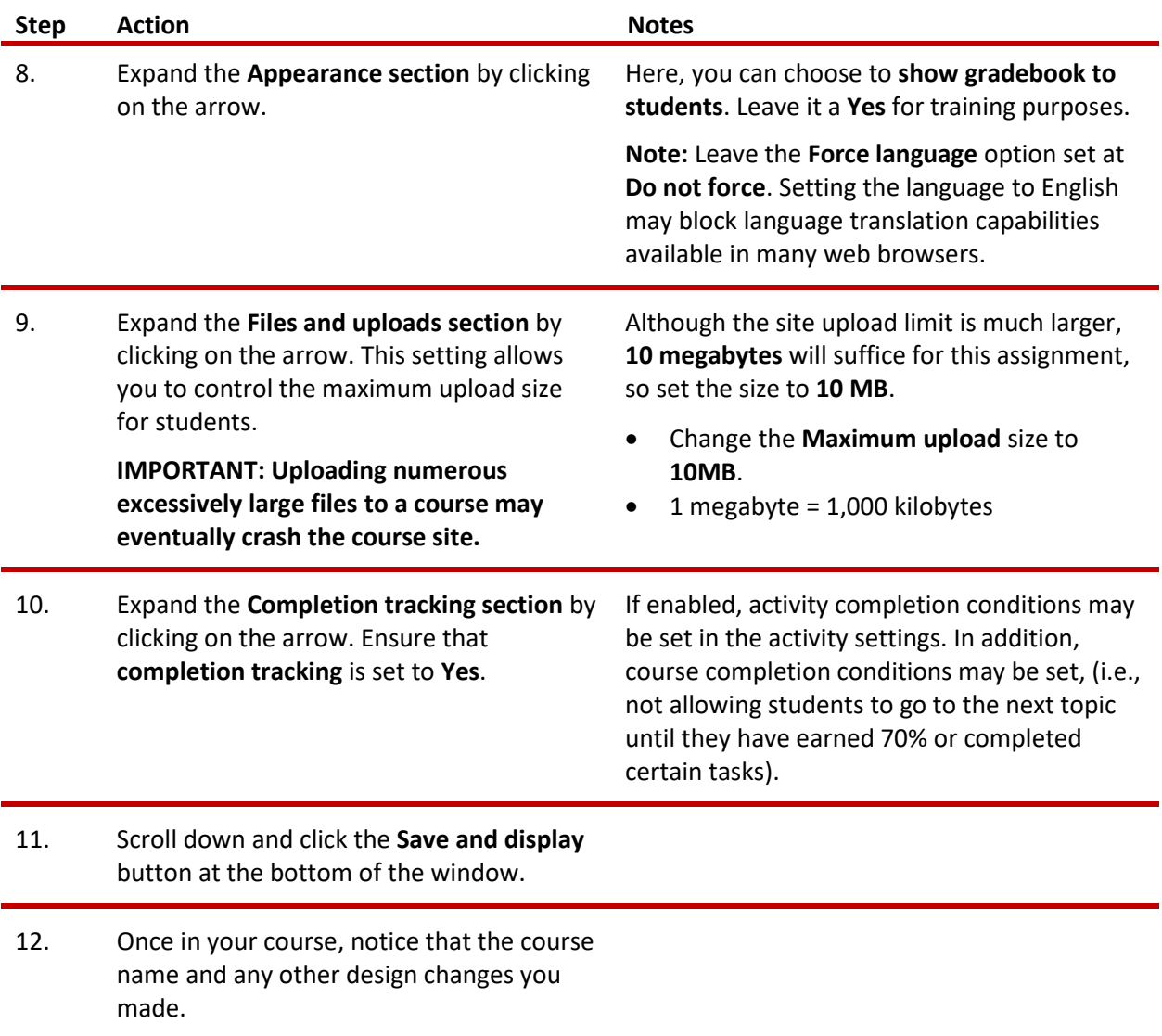

### <span id="page-3-0"></span>**EDITING THE GENERAL SECTION (THE TOP SECTION) OF YOUR COURSE**

The General section of a Moodle course (the space immediately below the course title, above the list of topics or weeks) provides a space for an instructor to include introductory information about a course. For this activity, you will add an image to the General, so you will need to locate a photo, logo, or other graphic ahead of time. This should be a 72 dpi PNG, JPG, or GIF file that uses RGB color formatting.

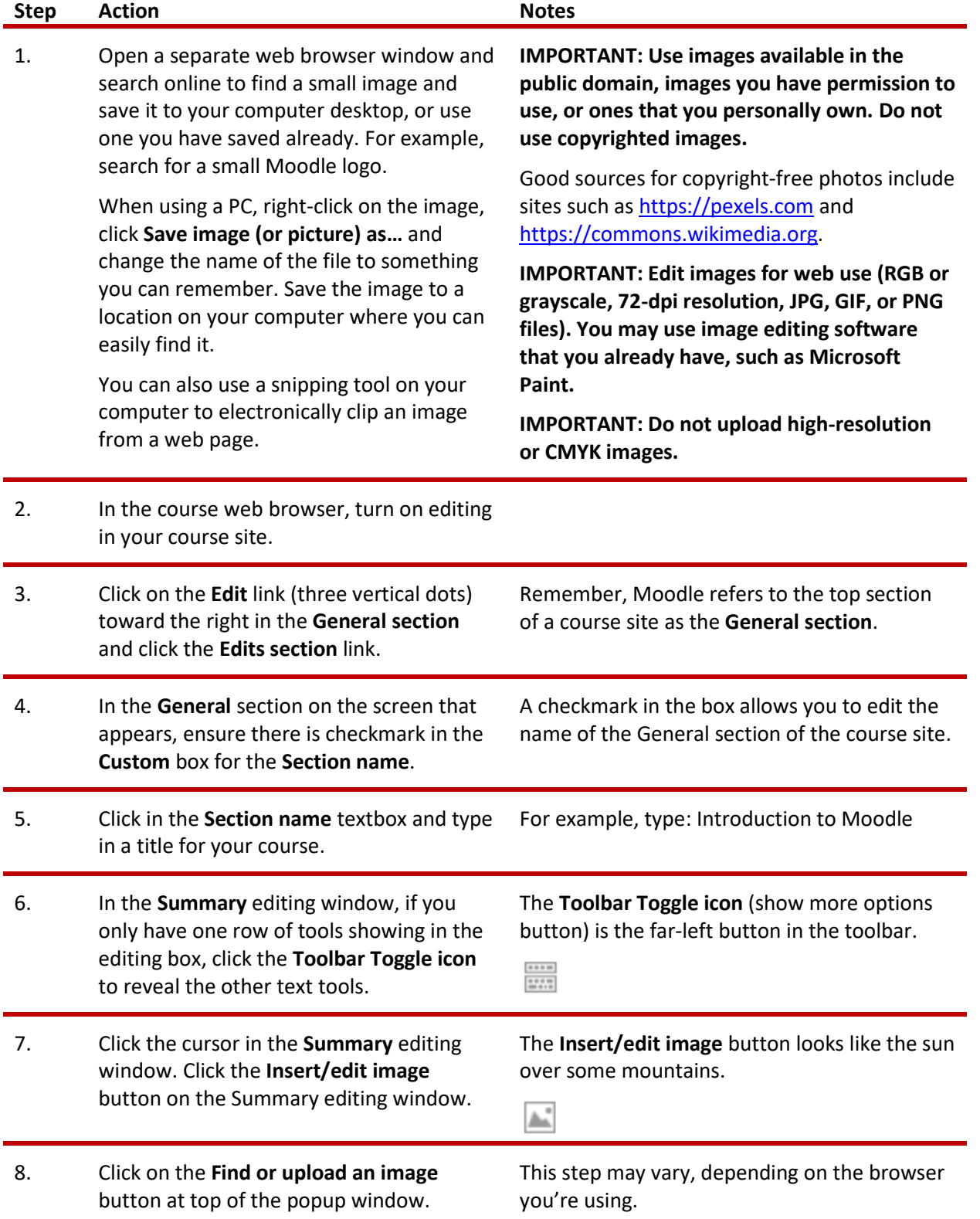

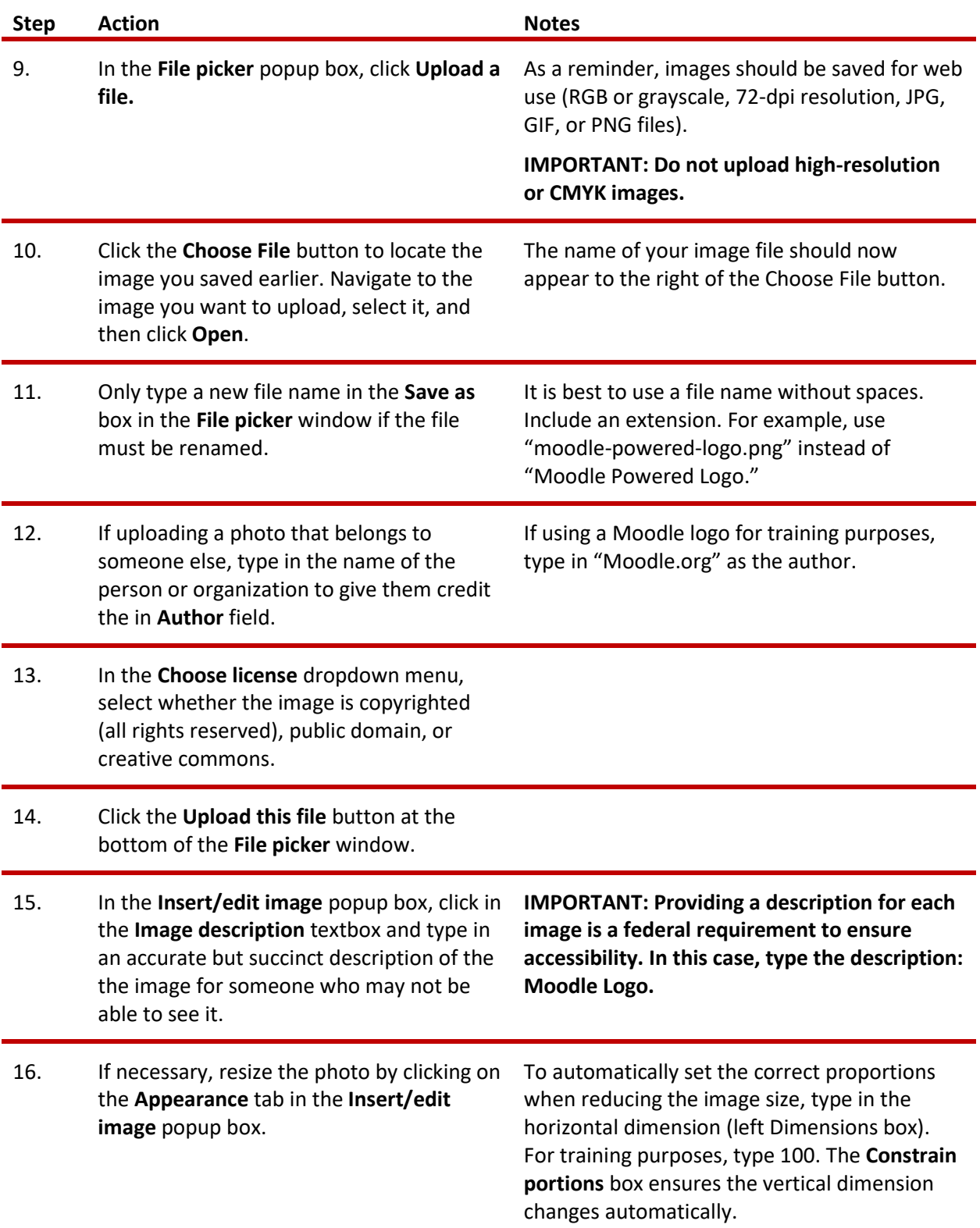

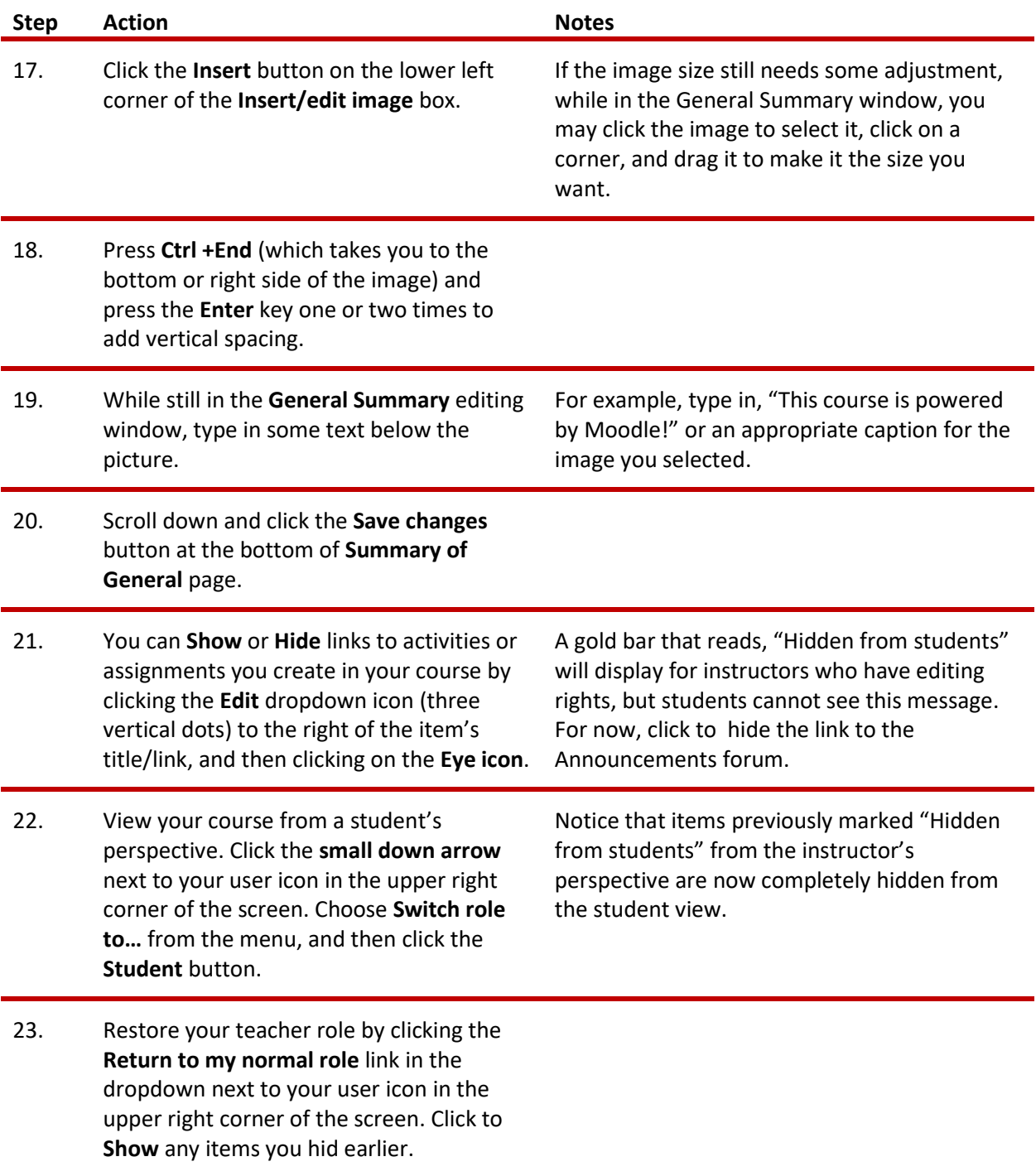

### <span id="page-7-0"></span>**CHANGING A TOPIC SECTION NAME**

Usually, Moodle automatically labels course topic/sections Topic 1, Topic 2, Topic 3, etc. In this activity, you will learn how to give topics/sections descriptive names.

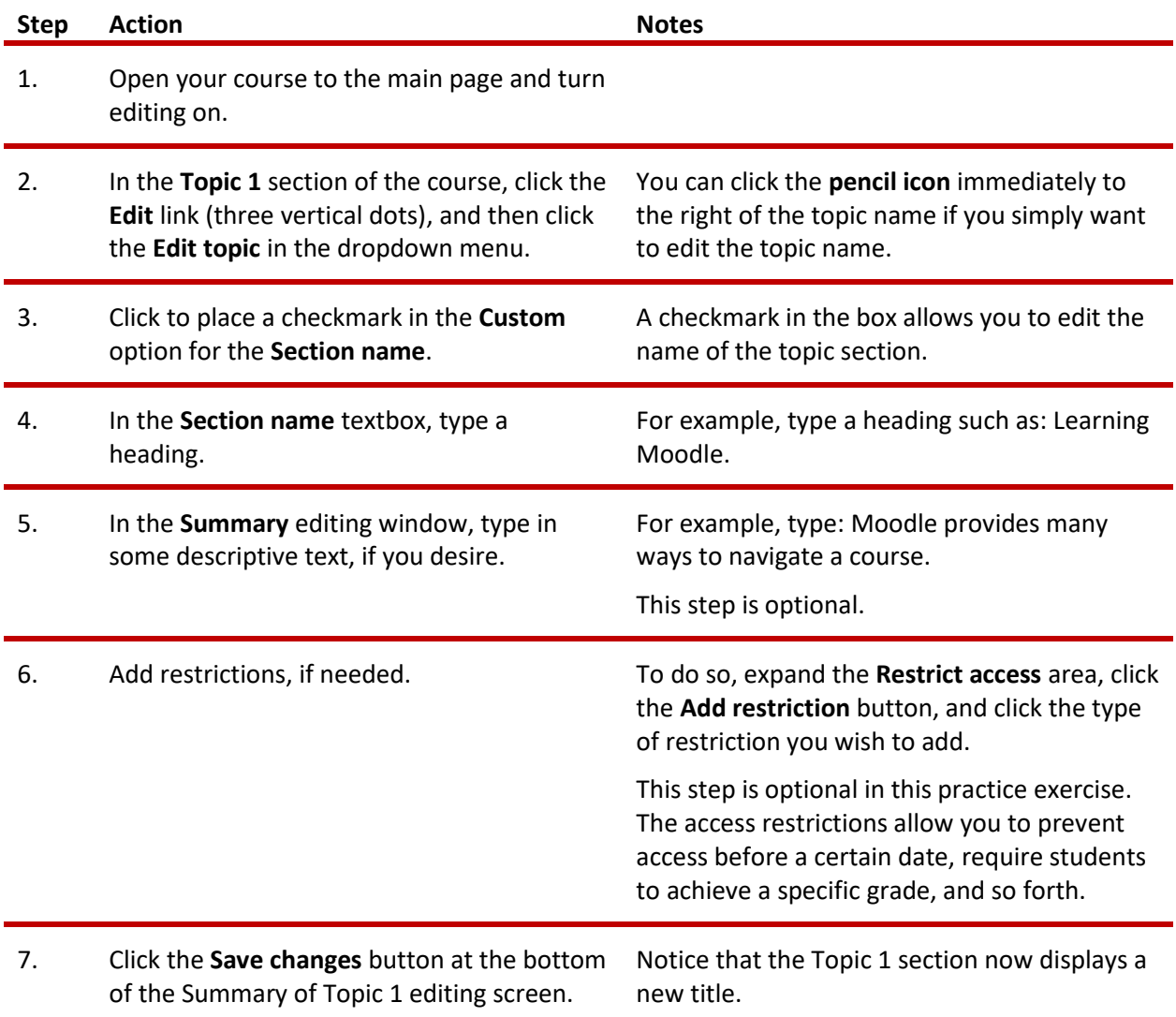

**Note:** To show or hide a specific topic section of your course, click on the **Hide/Show topic** link under the topic's **Edit** link (three vertical dots) to the far right of the topic's title.

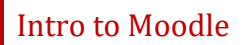

#### <span id="page-8-0"></span>**CHANGING THE NAME OF THE ANNOUNCEMENTS FORUM**

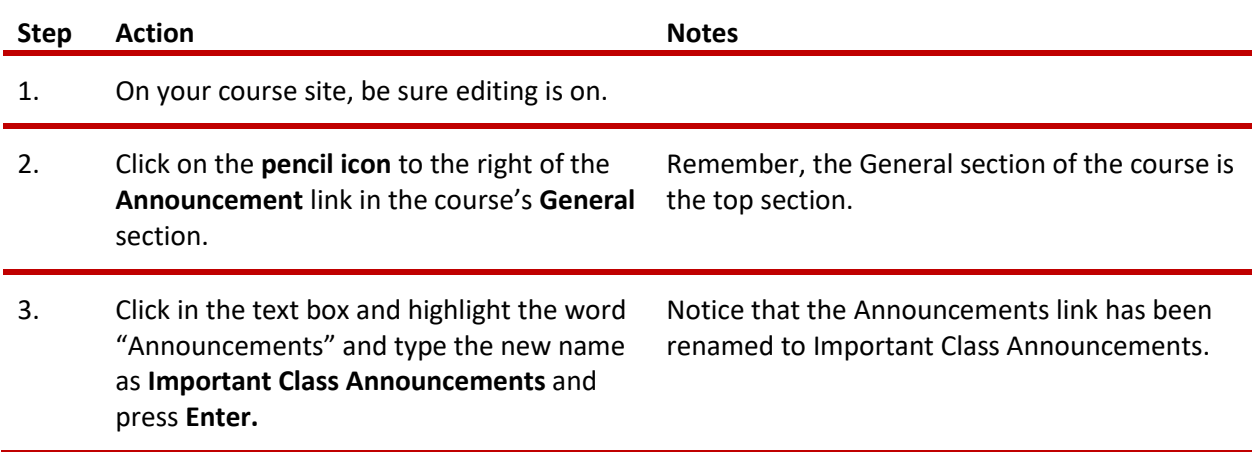

#### <span id="page-8-1"></span>**ADDING A CLASS ANNOUNCEMENT**

The Announcements forum provides a way to post general news and updates for your students. Moodle automatically includes an Announcement forum when generating a new course. By default, the Announcements forum will appear in the top of the main section of the course. This is not a discussion forum for students—only those who have course editing rights may post messages or replies.

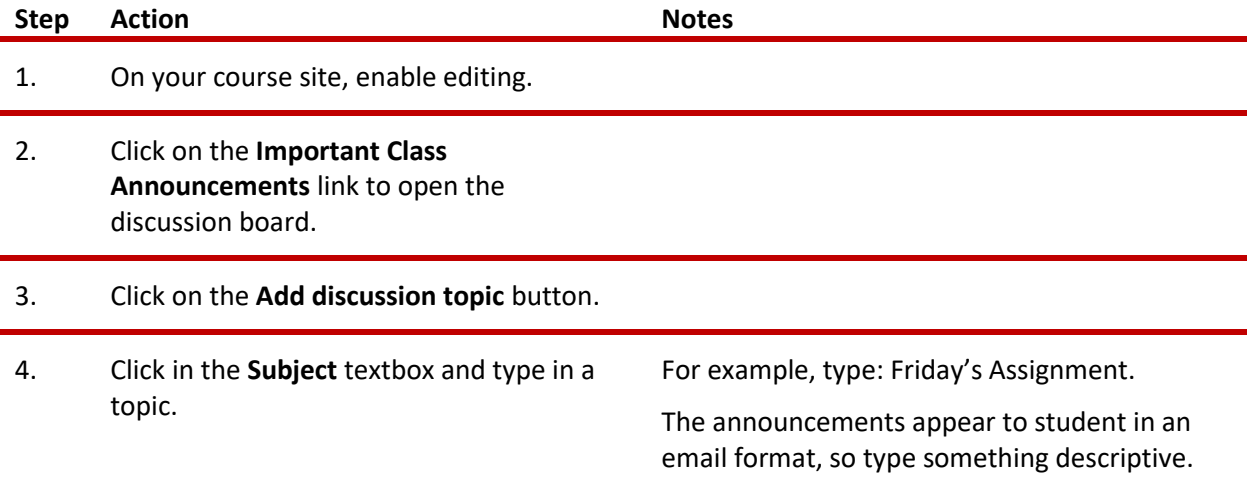

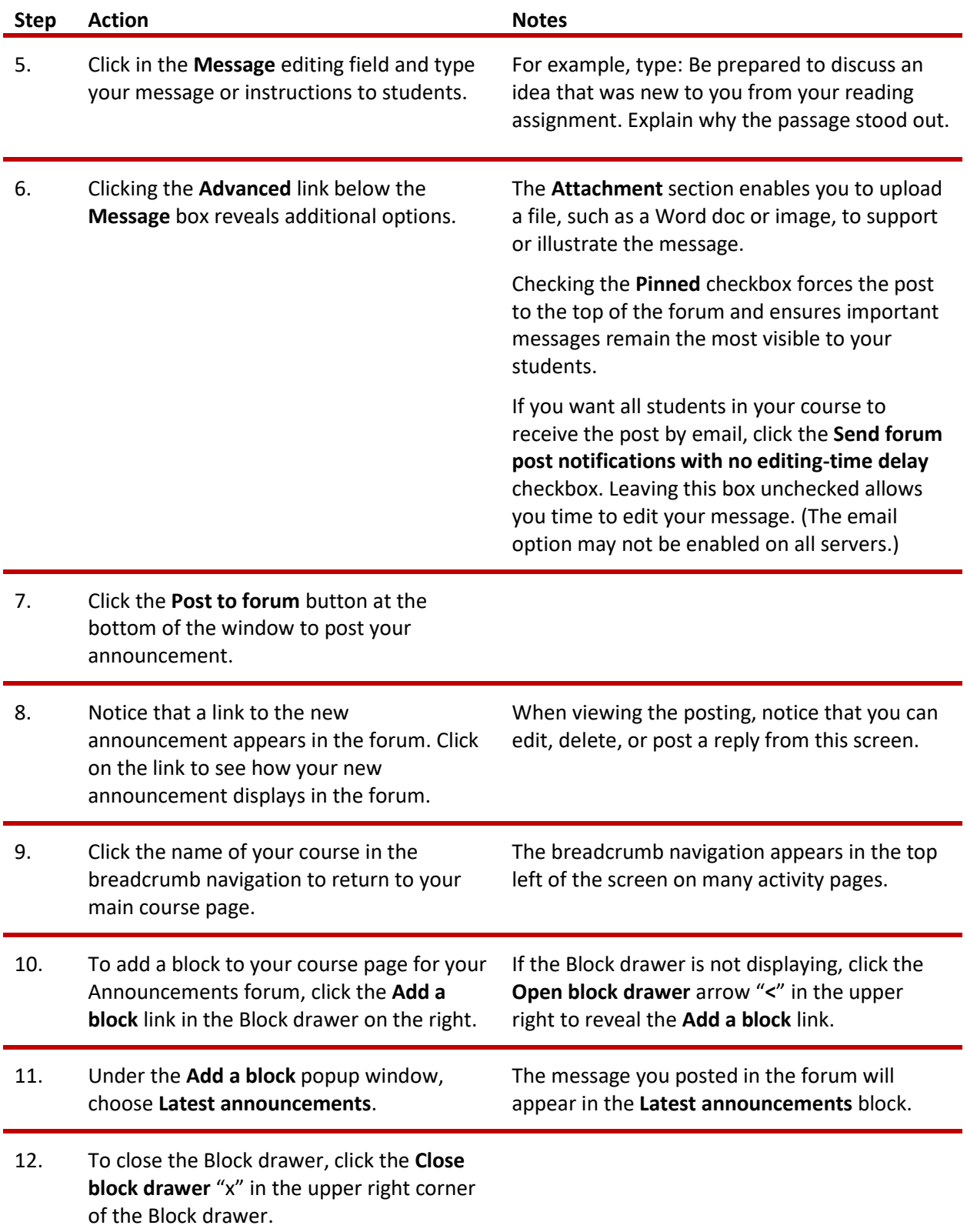

**Note:** The ctYOU.org site includes a "bullet list" icon in the upper left corner of the screen. Click this icon to show or hide the left side column (Course Index). You can use the **Course Index** to return to your main course page.

Remember, an **Announcements** forum is different from a **Discussion** forum in Moodle. Moodle automatically includes an Announcements forum when generating a course. Although an instructor can add a Discussion forum at any time, an Announcements forum is unique in that a teacher does not have the option to add this forum type. Therefore, do not delete an Announcements forum from your course. Instead, hide the Announcements forum if you do not wish to use it. The types of forums an instructor may create include the following:

- **Single simple discussion**—Allows for only one discussion topic.
- **Each person posts one discussion**—After posting, participants lose the ability to add a topic, but anyone can reply to other posts.
- **Q & A forum**—Participants must post an answer to the forum question before they can see the responses of others.
- **Standard forum displayed in a blog-like format**—Anyone can start a new discussion, in which discussion topics are displayed on one page with "Discuss this topic" links.
- **Standard forum for general use**—Anyone can start a discussion topic or reply to any other post. This is the most common forum type.

#### <span id="page-10-0"></span>**INSERTING AND MOVING A LABEL**

A label is simply a heading or text displayed in the main section of the course site. Moodle's label function also enables you to insert a horizontal rule to divide your topic into subsections.

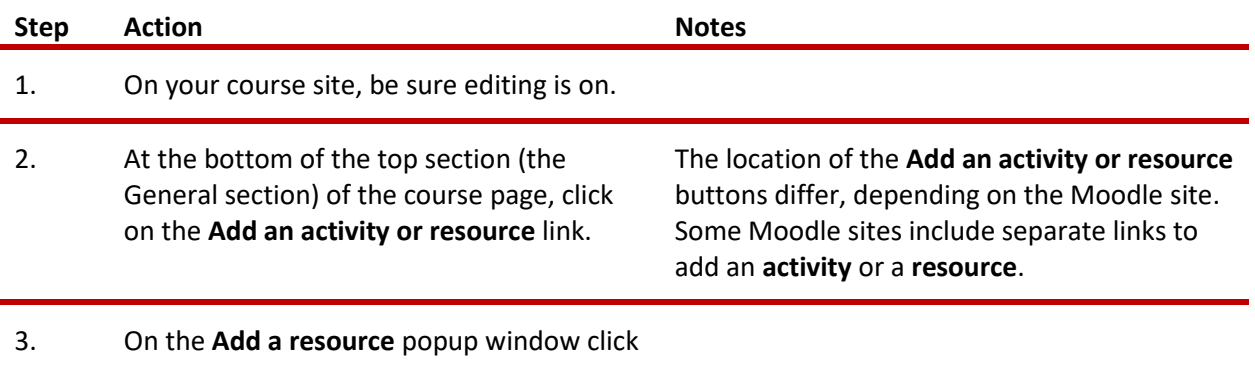

to add a **Text & media area**.

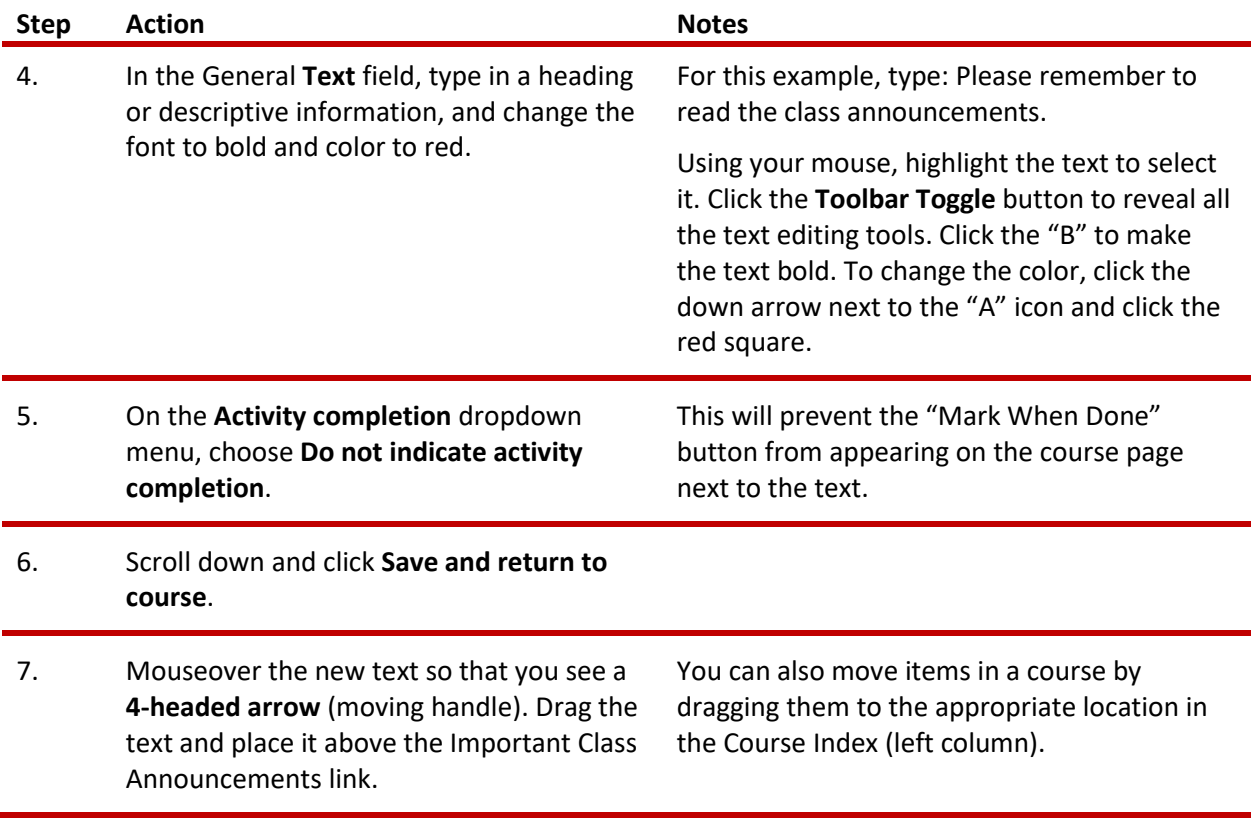

### <span id="page-11-0"></span>**ADDING A WEB PAGE AND EMBEDDING A YOUTUBE VIDEO**

Creating a page (web page) in Moodle enables you to type or copy/paste content using the text editor. A page can display text, images, sound, video, web links, and embedded code such as Google maps. Advantages of using a web page rather than PDFs or Word files include ease of update and increased accessibility, especially for those accessing the site on mobile devices.

**Note:** For large amounts of content (information requiring many pages covering multiple topics), you may want to construct a Moodle Book, Moodle Lesson, or H5P feature, rather than creating web pages. See the CareerTech How to Moodle training packets that explain how to create a Moodle Book, Moodle Lesson, or H5P feature.

In this activity, you will learn how to embed a YouTube video in a web page. You will want to locate a suitable video ahead of time. For example, you can use the "What Is Moodle LMS?" video located at: [https://youtu.be/DubiRbeDpnM?si=8x7vkjjPetCjptlfl.](https://youtu.be/DubiRbeDpnM?si=8x7vkjjPetCjptlfl)

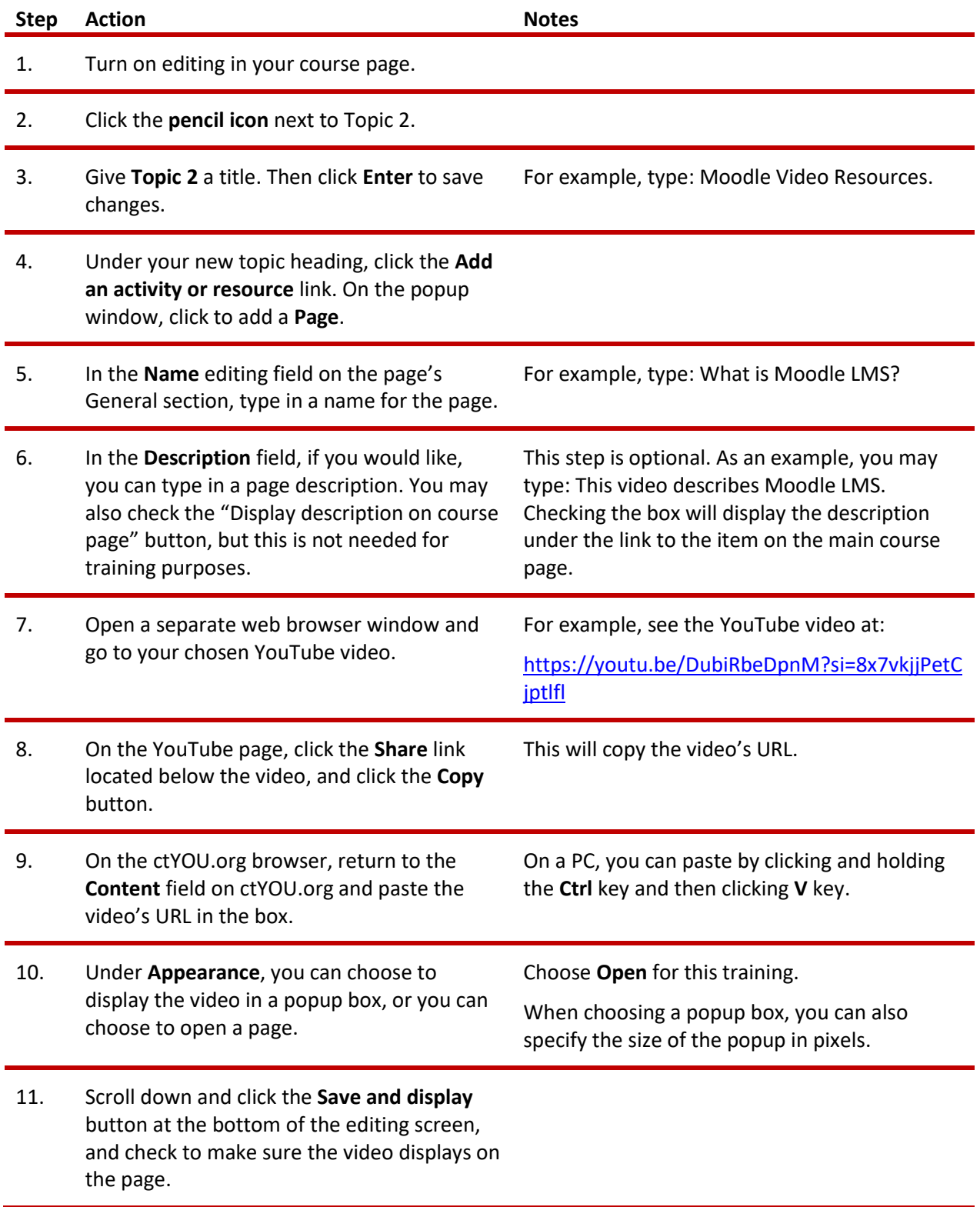

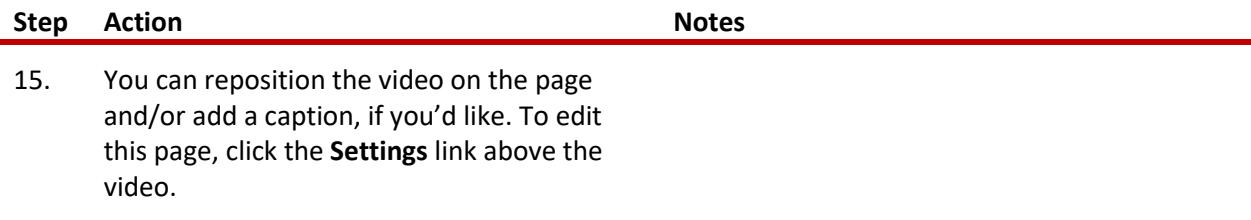

Users with experience editing HTML code may prefer to embed videos in a Moodle page by copying a YouTube video's iframe code. To do this, locate the **Share** button displayed below the YouTube video, and then click **Embed > Copy**. Then, in the Moodle page editing screen, click the **Edit HTML source** button, which resembles the less-than/greater-than symbols "**<>**." Paste the iframe code into the Edit HTML source window and click the **Update** button.

Clicking the controls on the YouTube video site also allow you to choose an alternative location to start the video. Click **Share**, click the checkbox next to the **Start at** option, and type in the desired start time. This works well for editing out extraneous content, such as long introductions.

#### <span id="page-13-0"></span>**ADDITIONAL TIPS AND HINTS**

- If you can't find a link or Moodle feature you're looking for, make sure editing is turned on. Make it a practice to turn on editing when you open your course site.
- Many of the applications in Moodle have a radio button or checkbox that must be click for the item to be visible to students. If a feature doesn't show up in your course, make sure you didn't miss checking a button or box.
- If you want to explore editing options, go to the Moodle.org demo site at [https://moodle.org/demo.](https://moodle.org/demo) At the demo site, you can make changes without messing up your own course. Any changes made on this site will be deleted when the server automatically refreshes every hour.
- If you don't know how to do a task or understand what something means, use the internet as your go-to guide. Hundreds of YouTube videos and written tutorials are available 24/7 on the internet.

#### <span id="page-13-1"></span>**SUMMARY AND RESOURCES**

This tutorial outlined some steps to perform when setting up a Moodle course site for the first time. To learn more about this topic, visit Moodle Docs at [https://docs.moodle.org/.](https://docs.moodle.org/)

#### <span id="page-14-0"></span>**HOW TO USE THIS TUTORIAL:**

This tutorial can be used as a self-paced lesson or as a lesson plan in a training classroom setting.

• **As a self-paced lesson.**

If this is a completely new skill for you, work through the tutorial from beginning to end. However, if you have some previous experience with the topic, use the menu hyperlinks on page one to jump to a topic that you want to learn.

Many training documents include hyperlinks to video demonstrations. While the videos are useful, you don't have to watch them. All the information that you need is listed in the tutorial text and step instructions.

Use the exercises at the end of the tutorial to practice the skill. This will help to correct any misunderstandings or mistakes before you use the skill in your classroom.

#### • **As a lesson-plan for a training classroom.**

When teaching this skill in a classroom, use the tutorial for:

- ✓ **Motivation**—Use the tutorial introduction as a springboard for a deeper exploration of how instructors might use this functionality in their classrooms. Encourage discussion and contributions from your learners.
- ✓ **Demonstration**—Once your learners understand the purpose and pedagogical value of the functionality, demonstrate the steps of the relevant tasks as listed in the tutorial, using your computer and an overhead projector.
- ✓ **Practice**—Use the tutorial example as a basis for learner practice. Assist as necessary.
- ✓ **Reference**—Encourage learners to use the tutorial post-session as a reference when using the functionality.

Return to the tutorial [main menu.](#page-0-0)

*We would appreciate feedback on this tutorial! Please contact the ctYOU.org Support Staff listed under Contact Info on the ctYOU.org top navigation bar.*

Other organizations may use or edit this tutorial for their own Moodle training with written permission. To request permission, please email the ctYOU.org support staff and describe your intended use. In the training materials you prepare, please credit the Oklahoma Department of Career and Technology Education, Stillwater, OK.